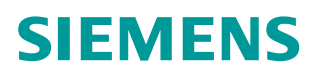

操作指南 09**/**2015

# 如何快速为 DB 块变量添加属性

Simatic WinCC

**https://support.industry.siemens.com/cs/cn/zh/view/109479738**

Unrestricted

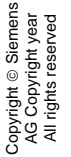

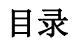

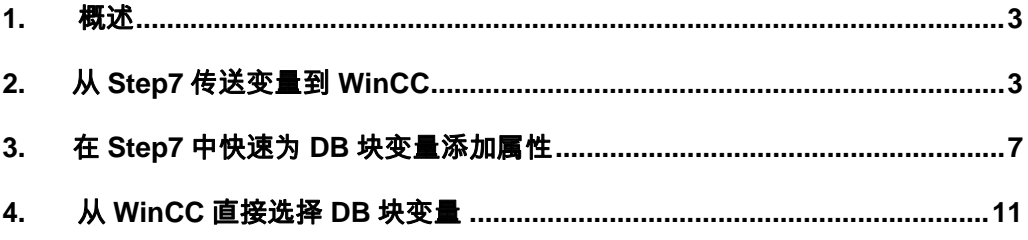

#### <span id="page-2-2"></span><span id="page-2-0"></span>**1.** 概述

有些情况需要为 PLC DB 块变量添加一些属性,常规的做法是在 DB 块中选中这 个变量,然后打开变量属性输入属性名称和属性值。

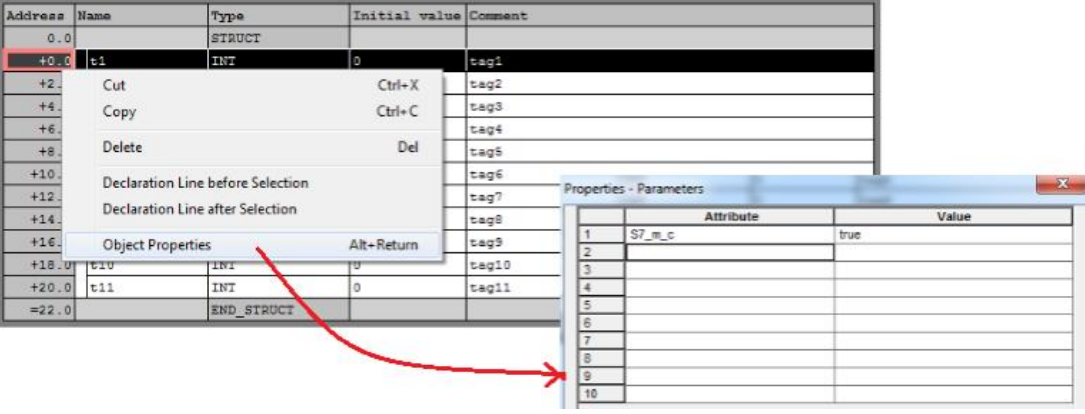

图 1

当 DB 块中需要打标的变量比较多时,这种操作方法就比较浪费时间,下面以从 Step7 传送变量到 WinCC 为例, 介绍一下如何快速为 DB 块变量添加属性。

# <span id="page-2-1"></span>**2.** 从 **Step7** 传送变量到 **WinCC**

当 PLC 程序和 WinCC 程序集成在一个项目中时, 就可以从 Step7 传送变量到 WinCC(这里需要注意:WinCC 和 Step7 的软件版本必须兼容,软件兼容性检 查请参考链接:

https://support.industry.siemens.com/cs/cn/zh/view/64847781)。

下面介绍一下大概的组态步骤。

在 Step7 中插入 PLC 及 WinCC Application, 并将它们连接到同一个网络上。

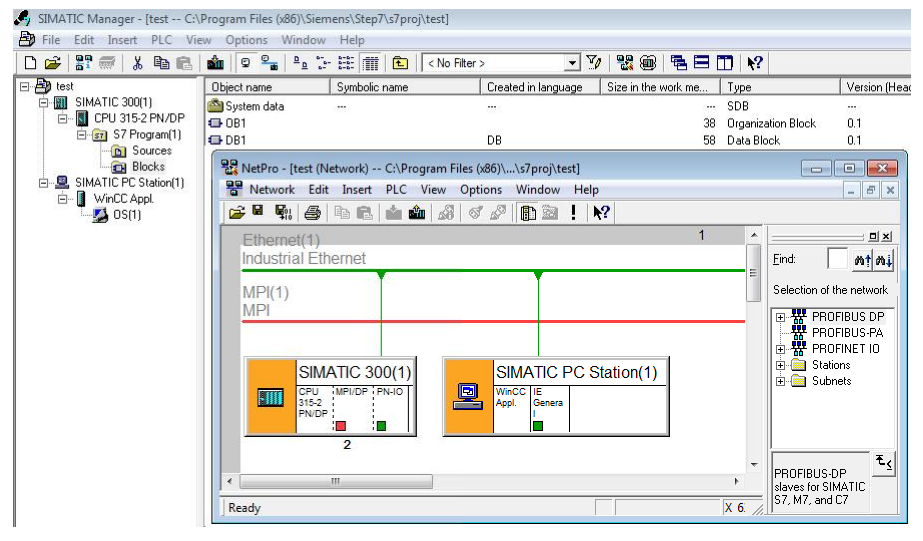

#### 图 2

在 PLC 程序中打开需要上传变量的 DB 块,并选择相应变量,右键选择"对象 属性",在属性对话框中为 Attribute 输入"S7 m c" (注意大小写), Value 输入"true"。

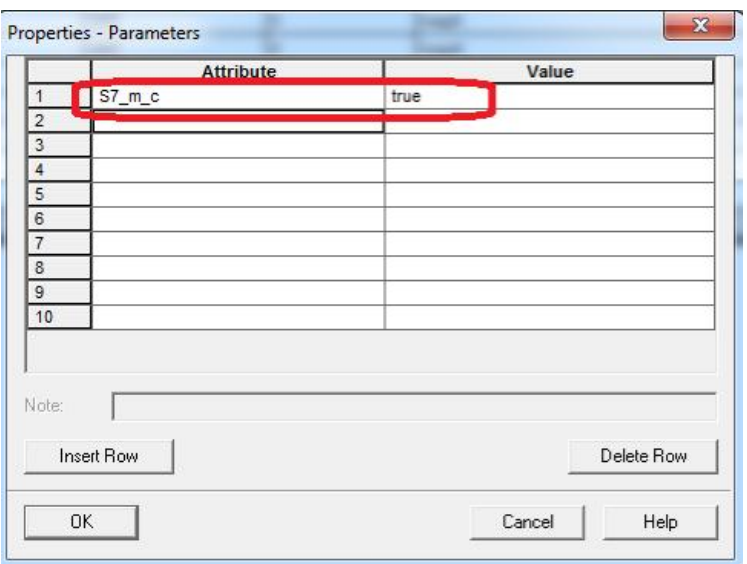

点击"确定"按钮后,可以看到变量旁边有个红色的小旗标志,编译之后这些有 小旗标志的变量将被上传到集成的 WinCC 中。

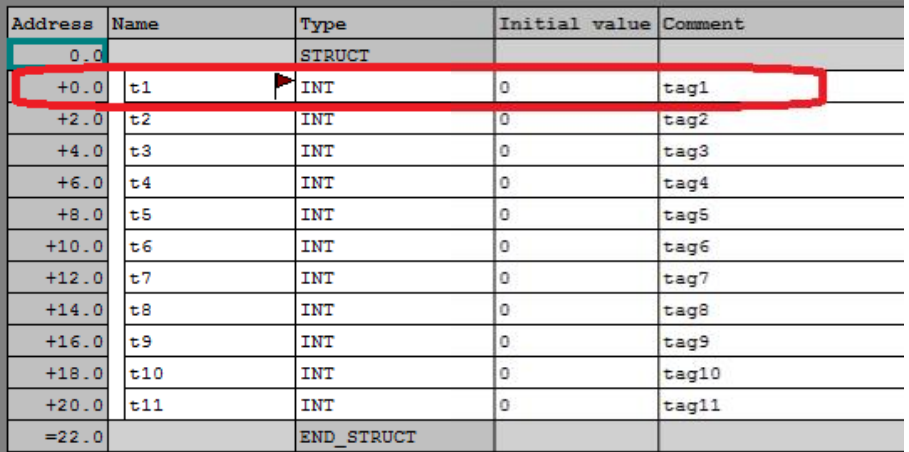

# 图 4

对需要上传的变量重复上面的操作,然后保存并关闭 DB 块。选中 DB 块,右键 选择" Special Object Properties"  $\rightarrow$  " Operator Control and Monitoring..." 。

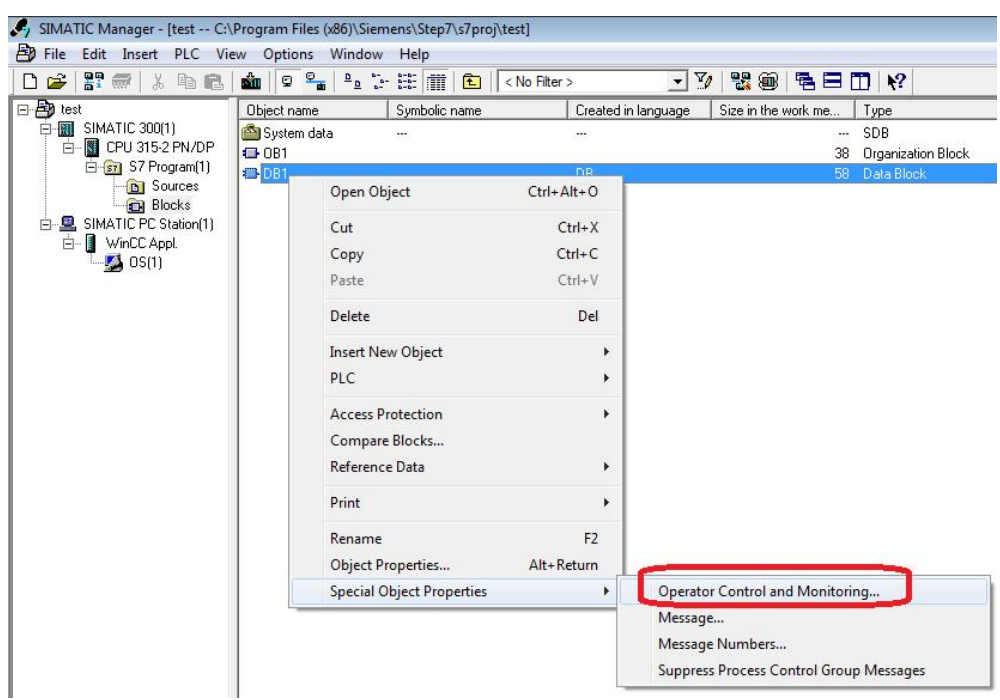

在弹出的对话框中,使能 "Operator Control and Monitoring"选项。

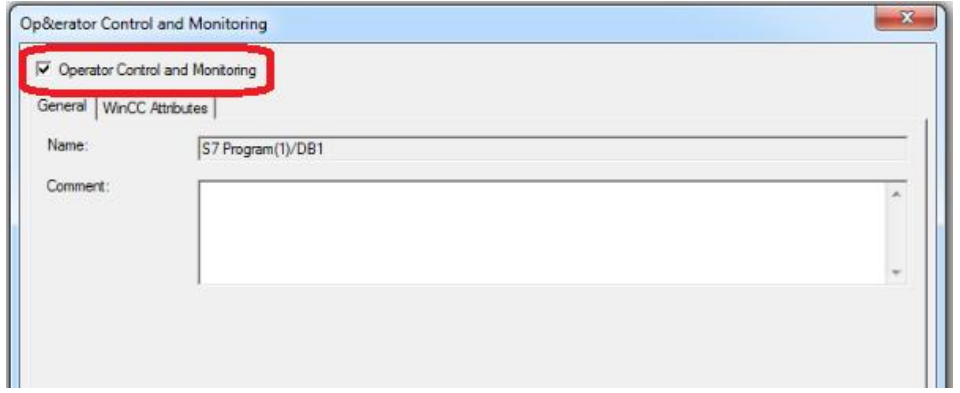

# 图 6

然后选中 OS, 点右键, 点击" Compile" 。

# 如何快速为 DB 块变量添加属性

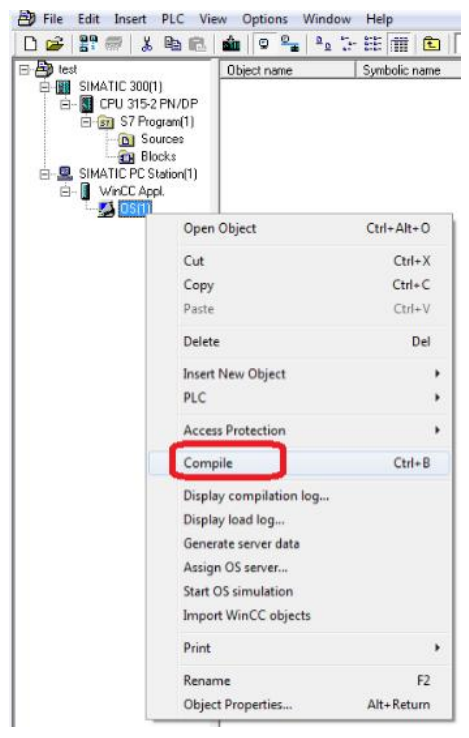

# 图 7

编译过程中需要为连接的 PLC 选择连接方式, 比如是" TCP/IP"还是 "Industrial Ethernet",这里选择的是"TCP/IP"(图 9)。

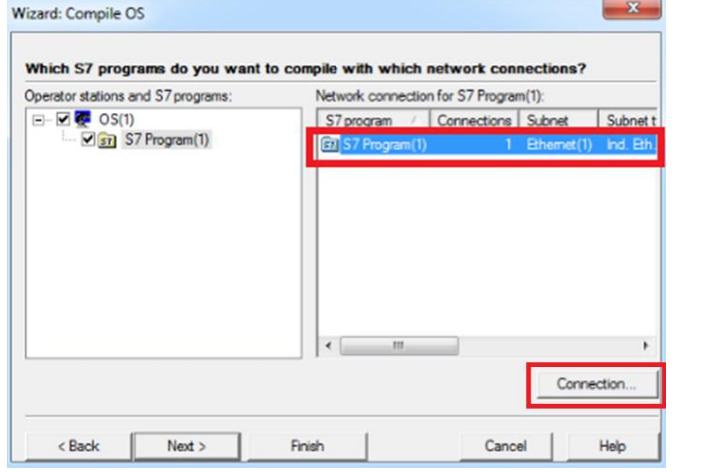

#### 图 8

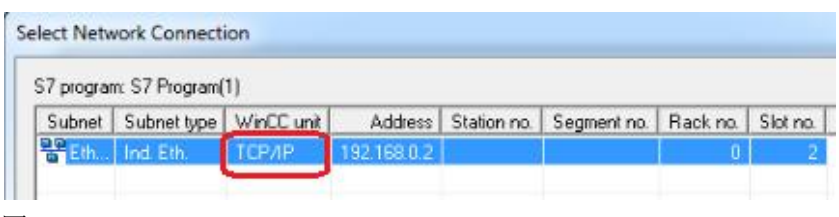

#### 图 9

编译完成,打开 WinCC 项目,可以看到在"TCP/IP"下自动创建了连接和变量。

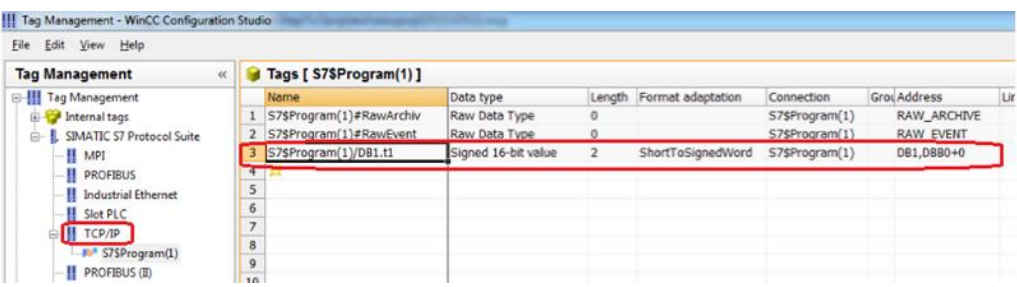

以上操作的详细步骤也可参考以下链接:

<https://support.industry.siemens.com/cs/cn/zh/view/71759485>

# <span id="page-6-0"></span>**3.** 在 **Step7** 中快速为 **DB** 块变量添加属性

在 Step7 中打开相应的 DB 块, 选择菜单" File" ->" Generate Source"(图 11),为源文件命名(图 12) 。

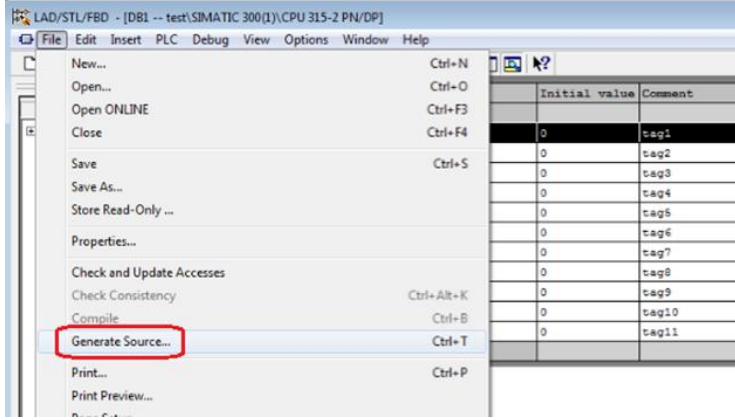

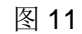

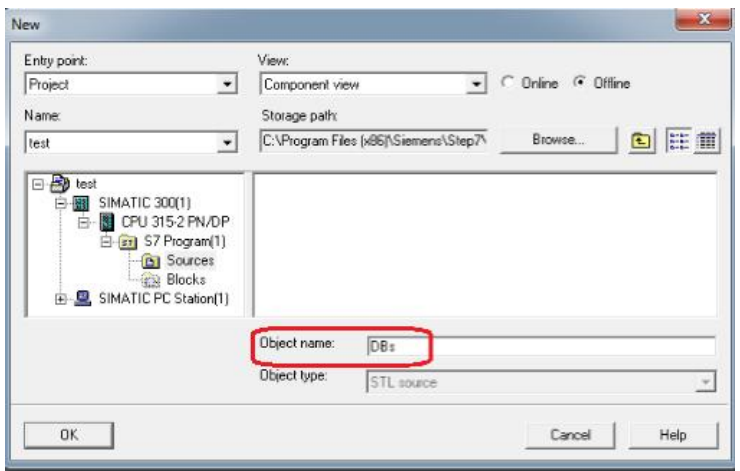

#### 图 12

选择需要的 DB 块(可以选择多个), 并移到右侧窗口中。

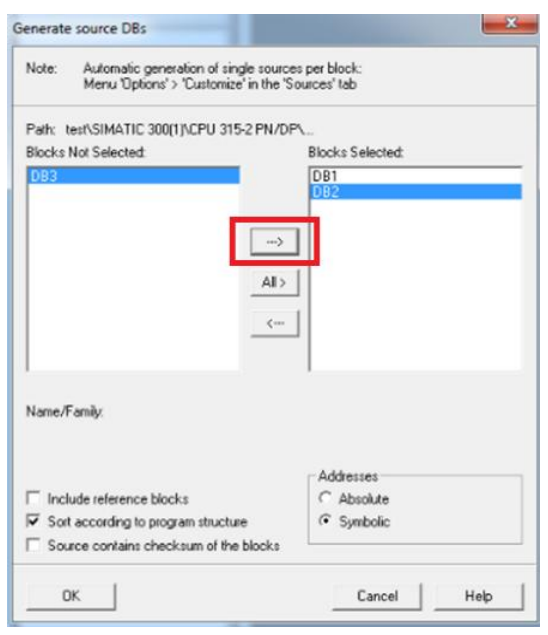

点击"确定",可以看到在 PLC 项目下" Sources"文件夹下生成了相应的源 文件。

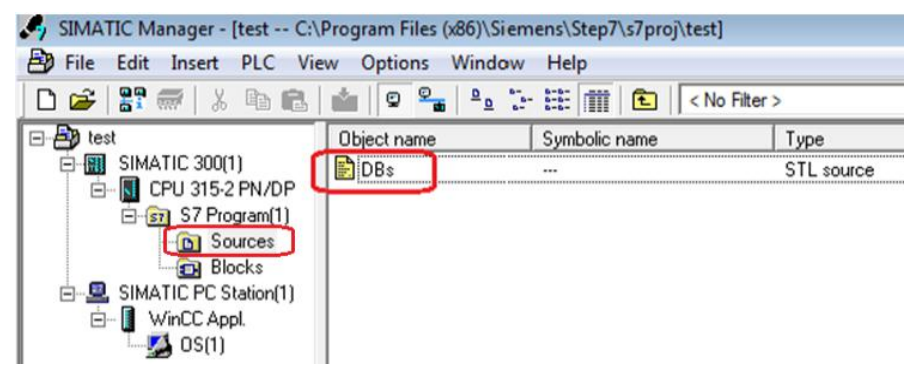

#### 图 14

注意,如果在图 13 中选择的 DB 块在打开状态, 生成源文件时会有如下提示, 直接确认即可。

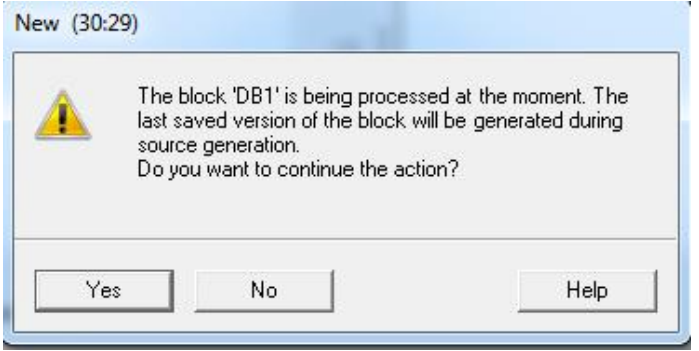

#### 图 15

直接打开源文件如下图所示,其中变量名后的{}内的文本代表变量的属性及属性 值, 例如下图中的"{S7\_m\_c:=' true '}", 就代表 DB1 中的 t1 变量的 S7\_m\_c 属性为 true。

Copyright © Siemens<br>AG Copyright year<br>All rights reserved Copyright ã Siemens AG Copyright year All rights reserved

```
DATA BLOCK DB 1
  TITLE =
  VERSION : 0.1
    STRUCT
     t1 { S7 m c := 'true' }: INT ; //tag1
     t2 : INT ; //tag2<br>t3 : INT ; //tag3
     t4 : INT ; //tag4
     t5: INT ;
                 //tag5t6: INT ;
                 //tag6t7 : INT ;
                 //tag7t8: INT ;
                //tag8
     t9 : INT ; //tag9
     t10 : INT ; //tag10<br>t11 : INT ; //tag11
    END_STRUCT ;
  BEGIN
     t1 := 0;t2 := 0;t3 := 0;t4 := 0;t5 := 0;t6 := 0;t7 := 0;t8 := 0;t9 := 0;t10 := 0;t11 := 0;END DATA BLOCK
  DATA BLOCK DB 2
  TITLE =
  VERSION : 0.1
```
#### 图 16

直接复制 " {S7\_m\_c:='true'}" 到相应变量后面, 例如下图中的 t2, t3 变量。

```
DATA BLOCK DB 1
TITLE =VERSION : 0.1
   STRUCT
    t1 { S7 m c := 'true' }: INT ;
                                                        1/taq1ti { S/ m c := 'true' }: INI ; //tag1<br>t2 { S7_m_c := 'true' }: INT ; //tag2<br>t3 { S7_m_c := 'true' }: INT ; //tag3
     mar.<br>Taxaba
            The Second
                         --------
    t5 : INT ; // tag5t6 : INT ;
                       \frac{7}{\frac{1}{1696}}t7 : INT :
                       1/tagg8t8 : INT ;
   t9 : INT ; //tag9<br>t10 : INT ; //tag10<br>t11 : INT ; //tag11
   END_STRUCT ;
BEGIN
    t1 := 0;
```
#### 图 17

然后在源文件编辑器中选择"File"->"Compile",会重新生成或更新 DB 块。

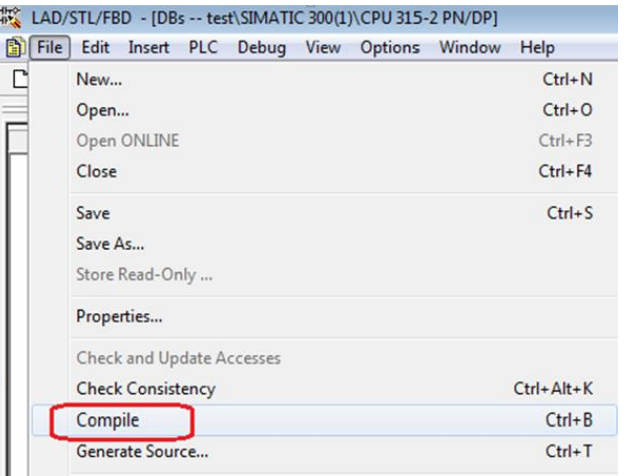

#### 重新的打开 DB 块,可以看到 t2,t3 变量也已经被标上小旗。

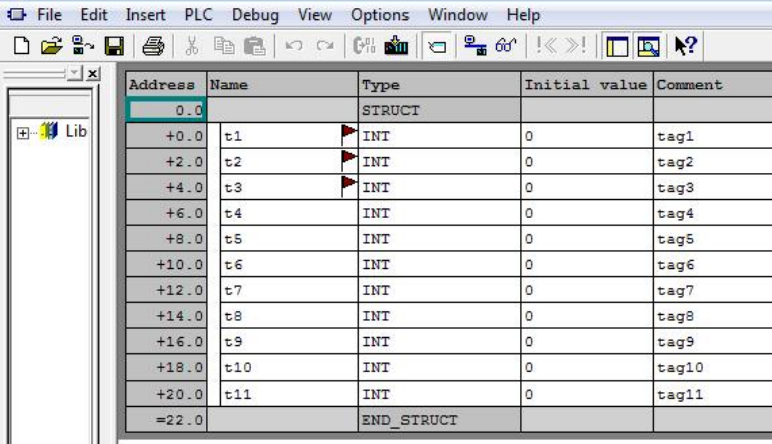

# **FC** LAD/STL/FBD - [DB1 -- test\SIMATIC 300(1)\CPU 315-2 PN/DP]

#### 图 19

重新编译 OS,相应变量被传送到 WinCC 项目。

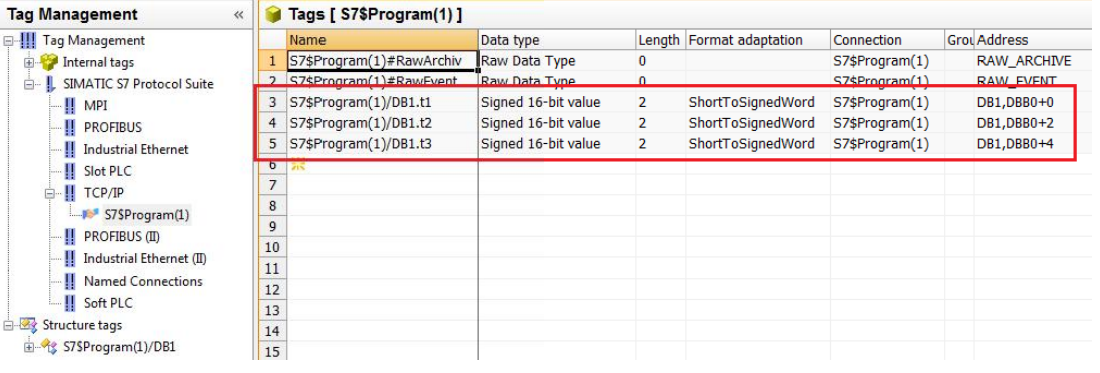

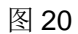

# <span id="page-10-0"></span>**4.** 从 **WinCC** 直接选择 **DB** 块变量

也可以直接从 WinCC 项目中选择 Step7 变量, 例如为 IO 域选择变量时, 在选 择变量对话框中选中" STEP7 Symbol Server", 然后就可以选择 Step7 中的变 量了。

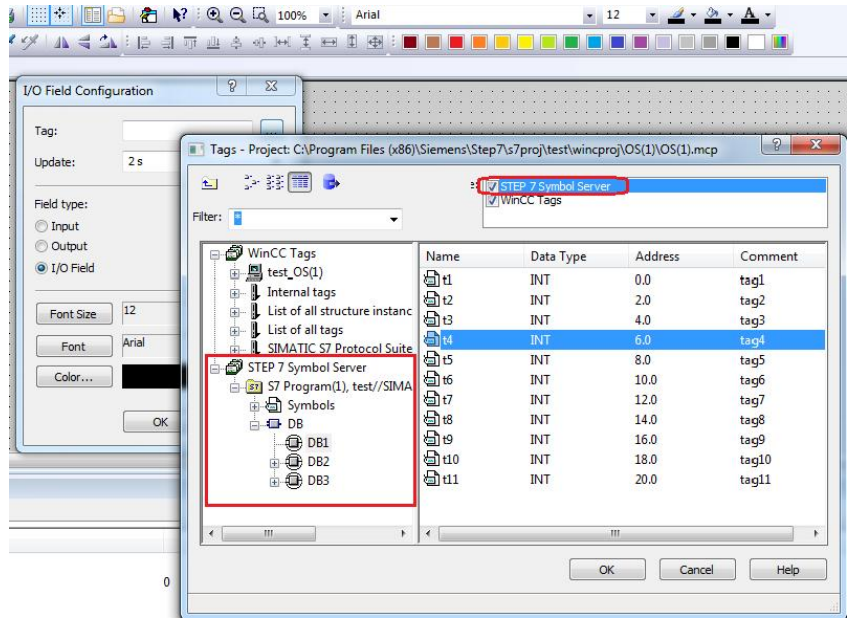

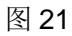

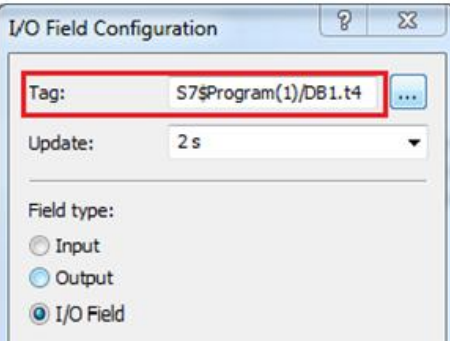

# 图 22

可以看到选中的 t4 变量会在变量管理中被创建。

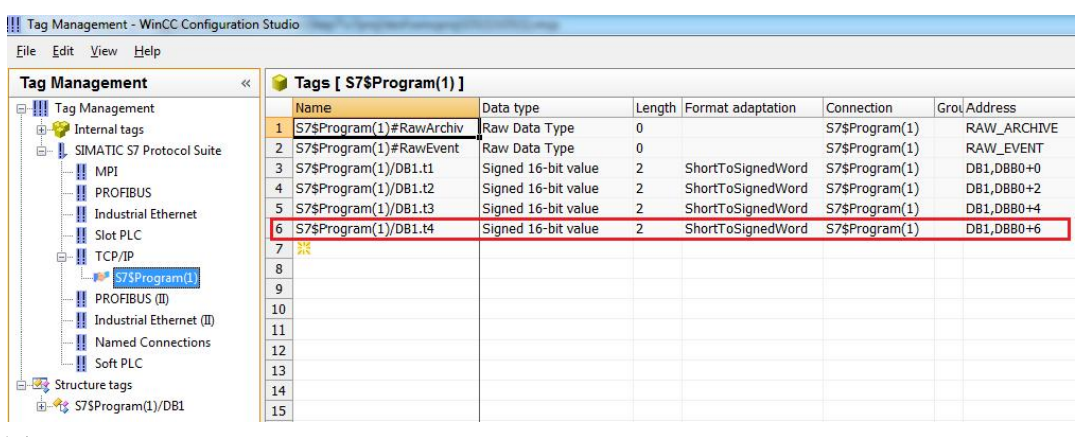

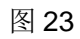

在 Step7 中打开 DB 块, t4 变量也已经被标上小旗。

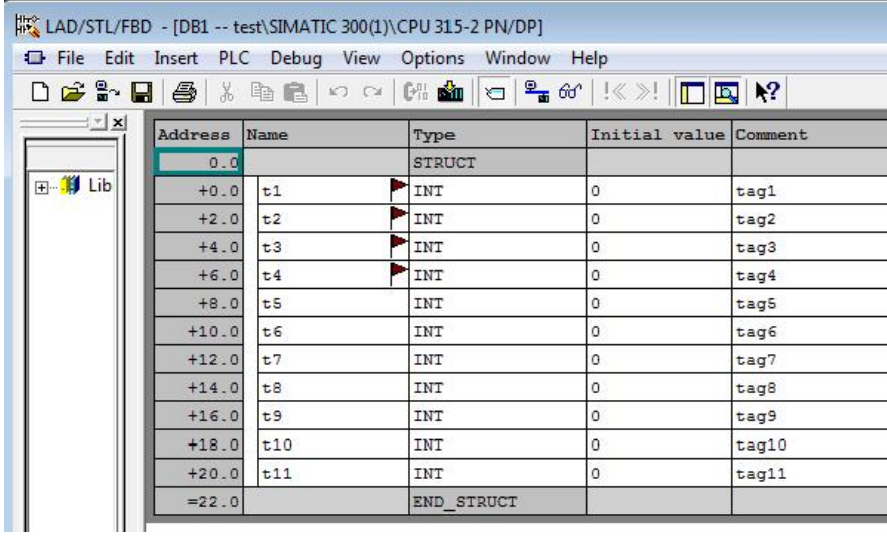